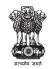

Government of India
Ministry of Commerce and Industry
Department for Promotion of Industry and Internal Trade

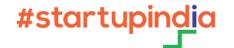

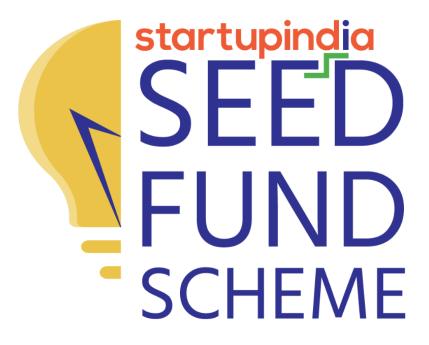

# STARTUP APPLICATION WALK THROUGH GUIDE

### **ACCOUNT CREATION** (1/5)

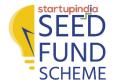

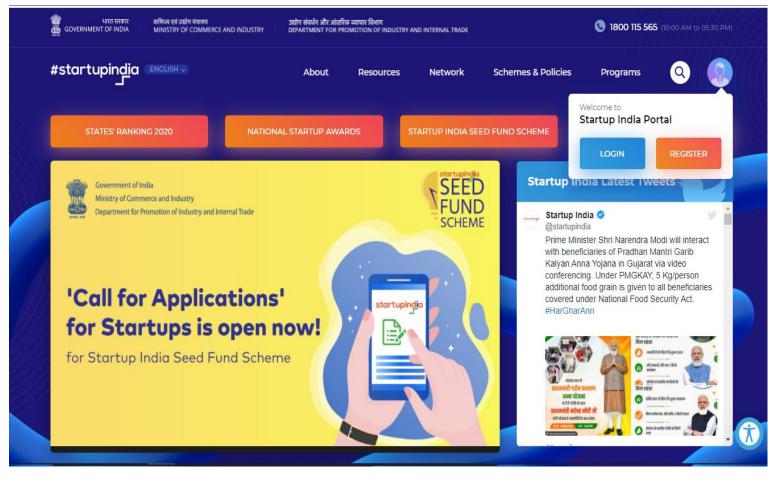

#### NAVIGATE TO STARTUP INDIA PORTAL AND CLICK ON REGISTER

Note: Skip this step and navigate to Application Guide slides, if you are already registered as a startup with Startup India. If you have a social media login, click <a href="here">here</a>.

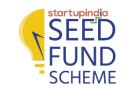

# **ACCOUNT CREATION** (2/5)

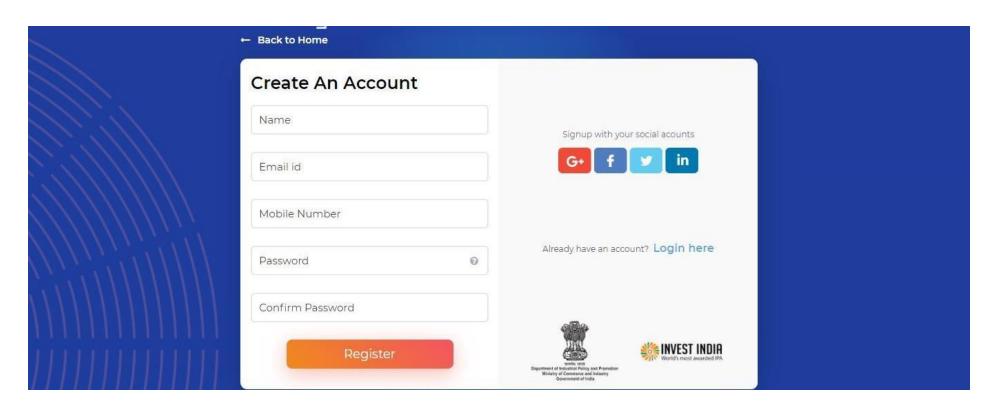

FILL THE REQUIRED DETAILS TO CREATE AN ACCOUNT AND CLICK ON <u>REGISTER</u>

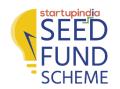

## **ACCOUNT CREATION** (3/5)

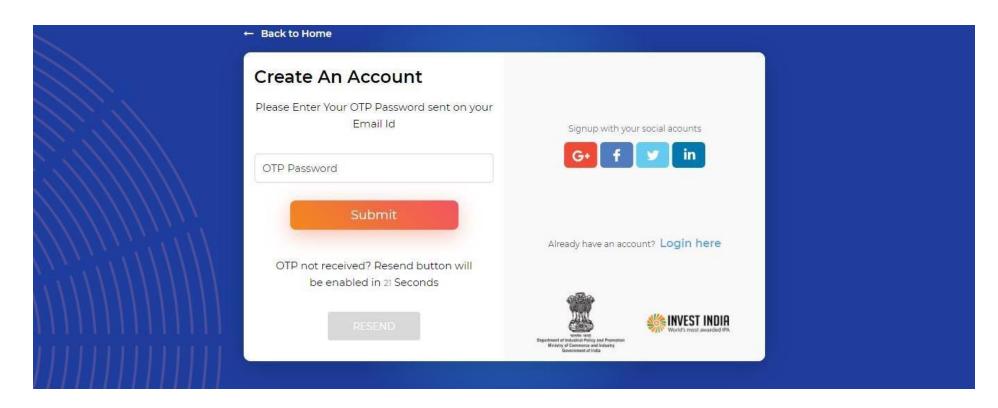

AN OTP WILL BE SENT TO YOUR REGISTERED EMAIL ID. ENTER THE OTP AND CLICK ON <u>SUBMIT</u>. IT WILL REDIRECT YOU TO STARTUP INDIA PORTAL

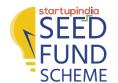

# **ACCOUNT CREATION** (4/5)

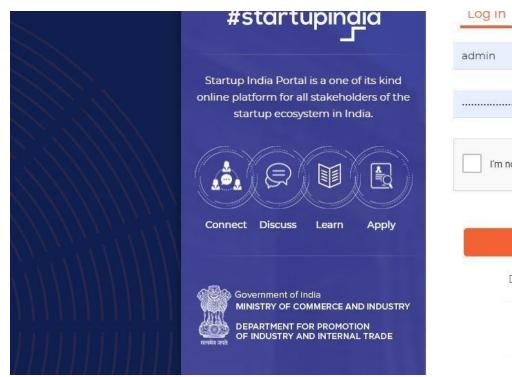

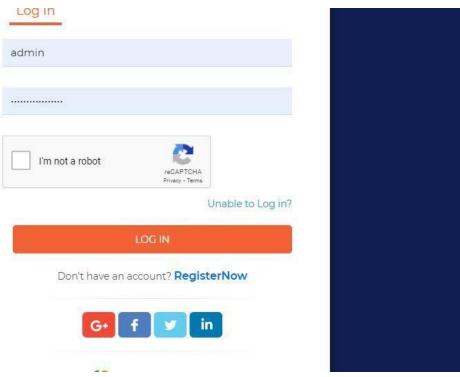

ENTER YOUR USERNAME AND PASSWORD. CLICK ON <u>LOG IN</u> AFTER THE ROBOT VERIFICATION. IT WILL REDIRECT YOU TO STARTUP INDIA PERSONA PAGE

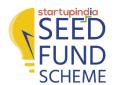

## **ACCOUNT CREATION** (5/5)

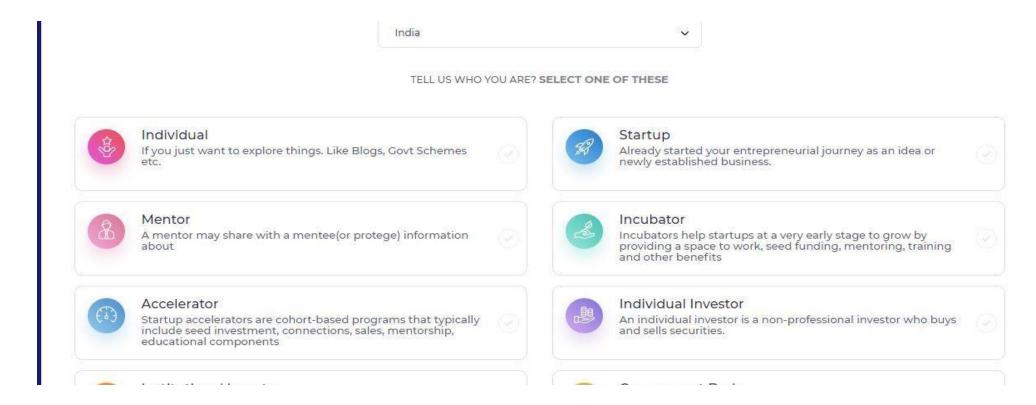

# SELECT COUNTRY AND THEN CLICK ON THE <u>STARTUP</u> BOX. CLICK NEXT BUTTON AND THEN FILL THE FIELDS GIVEN IN FORM

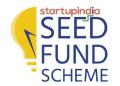

# ACCOUNT CREATION FOR SOCIAL MEDIA LOGIN

- 1. LOG IN WITH THE SOCIAL ACCOUNT ON THE STARTUP INDIA WEBSITE
- 2. HOVER ON THE PROFILE ICON
- 4. CLICK ON CREATE A PASSWORD
- 5. ENTER THE NEW AND OLD PASSWORDS (PASSWORD SHOULD BE SAME)
- 6. USE YOUR EMAIL ID AS MENTIONED IN YOUR PROFILE AND THE NEWLY CREATED PASSWORD TO LOGIN TO STARTUP INDIA SEED FUND WEBSITE

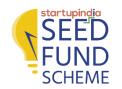

#### **APPLICATION GUIDE** (1/12)

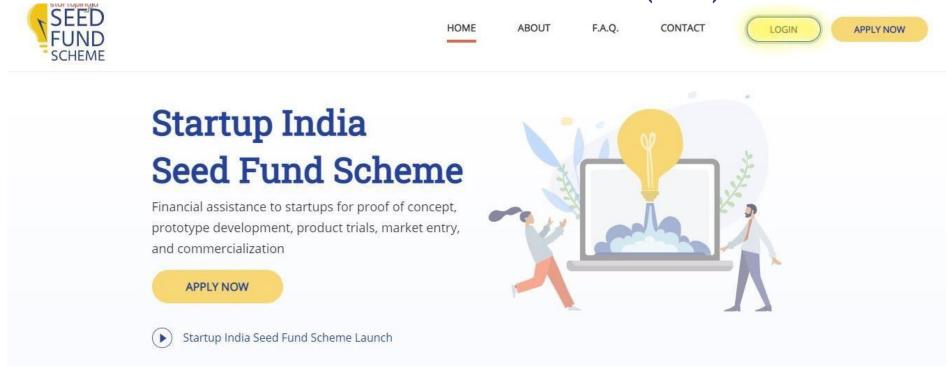

# NAVIGATE TO STARTUP INDIA SEED FUND PORTAL AND CLICK ON LOGIN

Note: Before logging in, please ensure that you are a DPIIT recognized Startup. If not, please apply for the recognition process

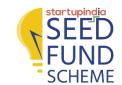

#### **APPLICATION GUIDE** (2/12)

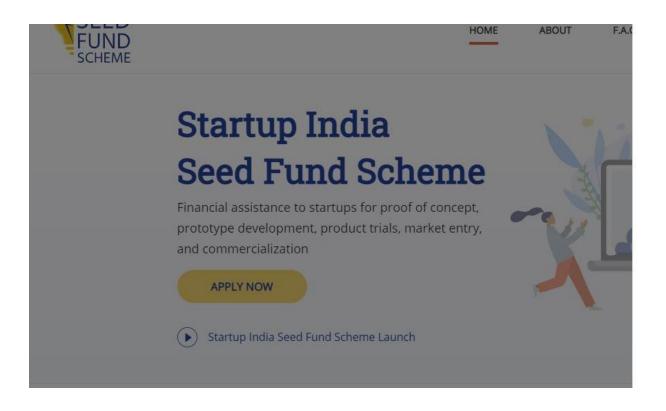

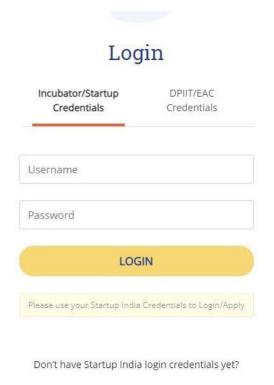

# CLICK ON INCUBATOR/STARTUP CREDENTIALS AND ENTER YOUR USERNAME AND PASSWORD AND CLICK ON LOGIN

Note: Username and Password are the <u>Startup India login credentials</u>. The credentials will only work if you are <u>registered as a startup</u> on the Startup India <u>portal</u>

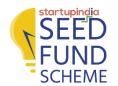

## **APPLICATION GUIDE** (3/12)

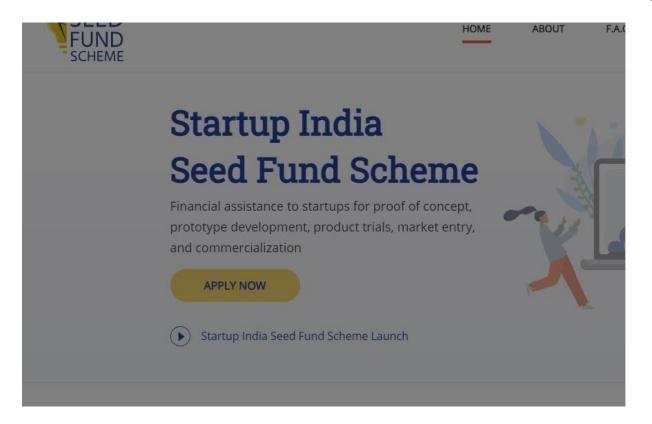

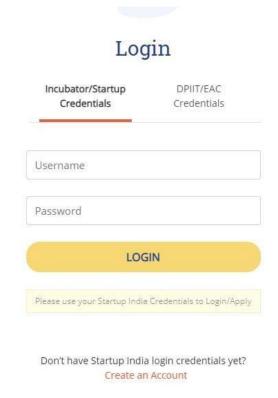

CLICK ON CREATE AN ACCOUNT AND REGISTER. IF YOU DON'T HAVE THE STARTUP INDIA LOGIN CREDENTIALS, FOLLOW THE STEPS MENTIONED IN PRIOR SLIDES FOR ACCOUNT CREATION

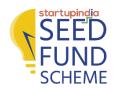

# **APPLICATION GUIDE** (4/12)

#### Startup India

# **Seed Fund Scheme**

Financial assistance to startups for proof of concept, prototype development, product trials, market entry, and commercialization

APPLY NOW

#### **CLICK ON APPLY NOW**

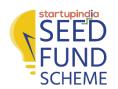

#### **APPLICATION GUIDE** (5/12)

|                              | 0                           | 0               | 0                                                                       | 0              |         | 0                       | 0                   |
|------------------------------|-----------------------------|-----------------|-------------------------------------------------------------------------|----------------|---------|-------------------------|---------------------|
| Authorized<br>Representative | Entity Details              | Startup Details | Startup Team                                                            | Funding        | Details | Incubator<br>Preference | Upload<br>Documents |
| Name o                       | f Representative*           | First N         | Jame                                                                    |                | Last Na | me                      |                     |
| Designa                      | ition*                      | Enter           |                                                                         |                |         |                         |                     |
| Mobile I                     | No.*                        | +91             | Ten Digit Mobile                                                        | Number         |         |                         |                     |
| Email ID                     | )*                          | Enter           |                                                                         |                |         |                         |                     |
| Board R<br>letter /          | esolution / Authori<br>PoA* | UPI             | Download  LOAD  ed file format - PDF                                    | only           |         |                         |                     |
|                              |                             | from aut        | person filling this fo<br>thorised signatory o<br>tion for this applica | of the applica | _       |                         |                     |

#### FILL/UPLOAD NECESSARY DETAILS AS PER THE FIELDS

Note: Download the sample document for Board Resolution/ Authorization Letter/ POA

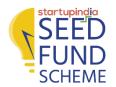

13

#### **APPLICATION GUIDE** (6/12)

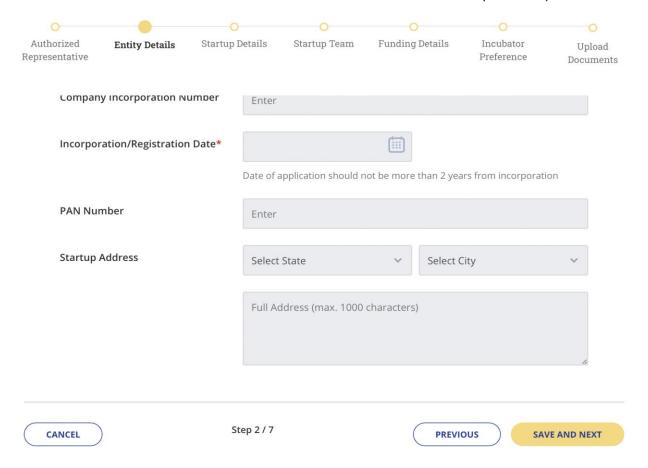

#### RECHECK THE DATA IN ENTITY DETAILS PAGE AND CLICK ON SAVE AND NEXT

Note: The details on Entity Details are Auto Populated and Cannot be edited. These data points are auto populated only for DPIIT Recognized startups.

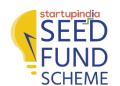

### **APPLICATION GUIDE** (7/12)

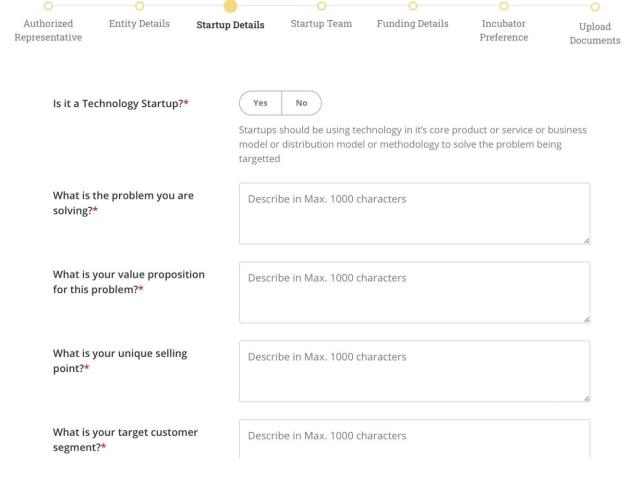

# FILL NECESSARY DETAILS AS PER THE FIELDS AND CLICK ON SAVE AND NEXT

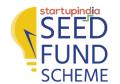

# **APPLICATION GUIDE** (8/12)

| 0                            | 0                                      | 0               | 0             | 0               | 0                       | 0                   |
|------------------------------|----------------------------------------|-----------------|---------------|-----------------|-------------------------|---------------------|
| Authorized<br>depresentative | Entity Details                         | Startup Details | Startup Team  | Funding Details | Incubator<br>Preference | Upload<br>Documents |
|                              |                                        | Max. 20         | 00 characters |                 |                         | A                   |
| <b>LinkedIn</b><br>( Optiona |                                        | Enter           | Profile URL   |                 |                         |                     |
| No. of fu                    | ıll-time employees*                    | • [             | 1             |                 |                         |                     |
|                              | I teams along with of full-time employ |                 | lame          | No. of ful      | l time employees        | i                   |
|                              |                                        | Enter           |               | _ 1             | •                       |                     |
|                              |                                        | <u>+ Add Te</u> | <u>eam</u>    |                 |                         |                     |
| CANCEL                       | )                                      | Step 4 / 7      |               | PREVIO          | ous sa                  | VE AND NEXT         |

# FILL NECESSARY DETAILS AS PER THE FIELDS AND CLICK ON SAVE AND NEXT

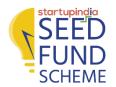

# **APPLICATION GUIDE** (9/12)

| 0                                                       | 0              | 0               | 0                |                       | 0                       | 0                  |
|---------------------------------------------------------|----------------|-----------------|------------------|-----------------------|-------------------------|--------------------|
| Authorized<br>Representative                            | Entity Details | Startup Details | Startup Team     | Funding Details       | Incubator<br>Preference | Upload<br>Document |
|                                                         |                | <b>Quantur</b>  | m of Funds Requi | red<br>Enter in (₹)   |                         |                    |
| Funds Deployment Plan with<br>Broad Expense Categories* |                |                 |                  | ~                     |                         |                    |
|                                                         |                | Amount          |                  | Deployment Start Date | Deployment En           | d Date             |
|                                                         |                | Enter           | •                | 02/08/2021            | 02/08/2021              |                    |
|                                                         |                | + Add M         | <u>ore</u>       |                       |                         |                    |
|                                                         |                |                 |                  |                       |                         |                    |
| CANCEL                                                  | )              | Step 5 / 7      |                  | PREVIO                | ous SAV                 | 'E AND NEXT        |

# FILL NECESSARY DETAILS AS PER THE FIELDS AND CLICK ON SAVE AND NEXT

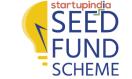

### **APPLICATION GUIDE** (10/12)

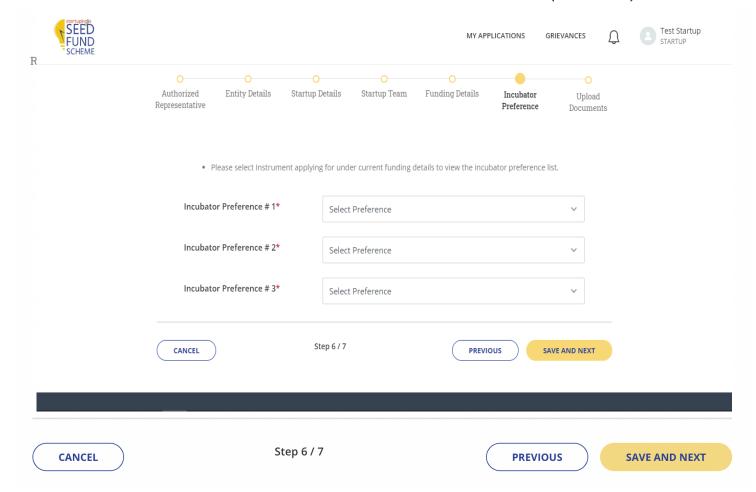

#### SELECT INCUBATOR PREFERENCES AND CLICK ON SAVE AND NEXT

Note: Please select the funding instrument (Grant/Debt/Debenture) under funding details to view the incubator preference list

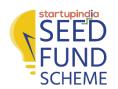

# **APPLICATION GUIDE** (11/12)

| 0                            | 0                                                                  | 0                                      | 0                                                                | 0                                                                                                  | 0                                    |                    |
|------------------------------|--------------------------------------------------------------------|----------------------------------------|------------------------------------------------------------------|----------------------------------------------------------------------------------------------------|--------------------------------------|--------------------|
| Authorized<br>Representative | Entity Details                                                     | Startup Details                        | Startup Team                                                     | Funding Details                                                                                    | Incubator<br>Preference              | Upload<br>Document |
|                              | RL showcasing you<br>and/or business n                             | LIICCI                                 | Video URL                                                        |                                                                                                    |                                      |                    |
|                              |                                                                    | us                                     | LOAD red file format - PDF                                       | only   Max. size: 15 M                                                                             | В                                    |                    |
| ap<br>cc<br>su               | oplicable to the enti<br>orrect and complete<br>uppressed or conce | ty from time to time and no informatio | e. All information<br>n material to the s<br>change in this info | cts, Rules, Regulations<br>provided by us in the<br>subject matter of this<br>ormation or complian | application is true<br>form has been |                    |
| CANCEL                       | )                                                                  | Step 7 / 7                             |                                                                  | PREVIOUS                                                                                           | SAVE                                 | SUBMIT             |

# CHECK THE SELF DECLARATION BOX AND CLICK ON <u>SUBMIT</u>. YOUR APPLICATION IS SUBMITTED SUCCESSFULLY

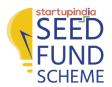

# **APPLICATION GUIDE** (12/12)

| SEED<br>FUND<br>* SCHEME |                       |                                                 | М | Y APPLICATIONS | GRIEVANCES    | Û   | Test Startup 3 STARTUP |
|--------------------------|-----------------------|-------------------------------------------------|---|----------------|---------------|-----|------------------------|
|                          | My Application        | าร                                              |   |                |               |     |                        |
|                          | In Progress Se        | elected Closed                                  |   |                |               |     |                        |
|                          | Incubator Prefe       | erence (#59)                                    |   | (              | VIEW APPLICAT | ION |                        |
|                          | asf sdfds             | Submitted                                       |   |                |               |     |                        |
|                          | Submitted 16 Jul 2021 | Application Completeness Checked On In Progress |   |                |               |     |                        |
|                          | Akshay Kanzarka       | ar Submitted                                    |   |                |               |     |                        |
|                          | Submitted 16 Jul 2021 | Application Completeness Checked On In Progress |   |                |               |     |                        |
|                          | Akshay Kanzarka       | ar <b>Submitted</b>                             |   |                |               |     |                        |
|                          | Submitted             | Application Completeness Checked On             |   |                |               |     |                        |

# THE DETAILS REGARDING THE PROGRESS OF APPLICATION CAN BE TRACKED FROM THE SAME DASHBOARD

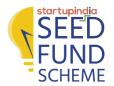

# **THANK YOU!**